# **Tarjetas de música**

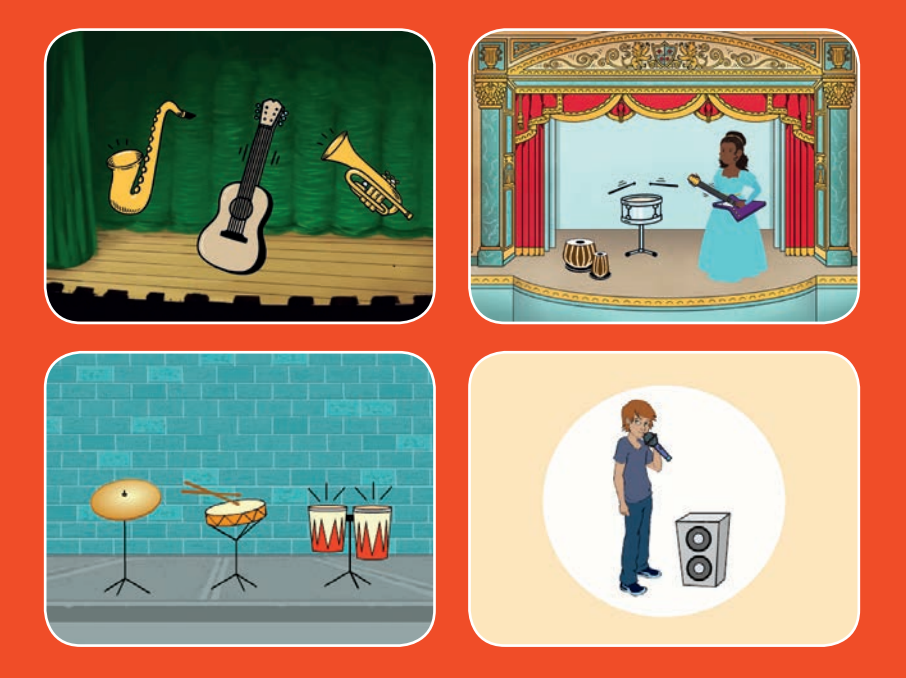

#### **Elige instrumentos y reproduce sonidos**

**scratch.mit.edu 9 cartas** 

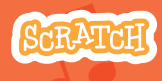

## **Tarjetas de música**

**Prueba las cartas en cualquier orden**

- **Tocar el tambor**
- **Hacer un ritmo**
- A**nimar un instrumento**
- **Hacer una melodía**
- **Reproduce un coro**
- **Canción sorpresa**
- **Sonidos vocales**
- **Grabar sonidos**
- **Tocar una canción**

**Scratch es un proyecto de la Scratch Foundation, en colaboración con el Lifelong Kindergarten Group del MIT Media Lab. Está disponible gratis en https:// scratch.mit.edu**

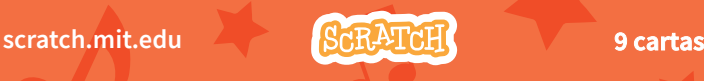

## **Tocar un tambor**

#### **Presiona una tecla para que suene el tambor.**

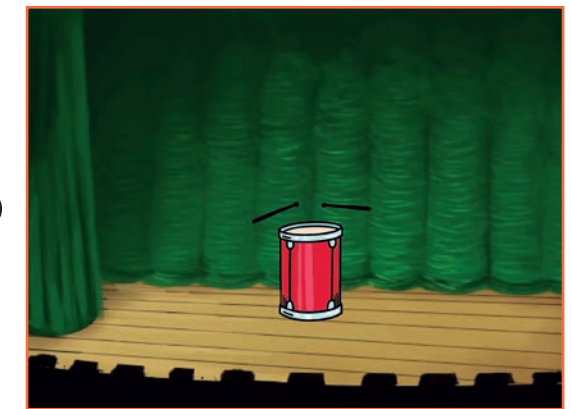

(小

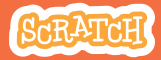

## **Tocar un tambor scratch.mit.edu**

### **PREPARACIÓN**

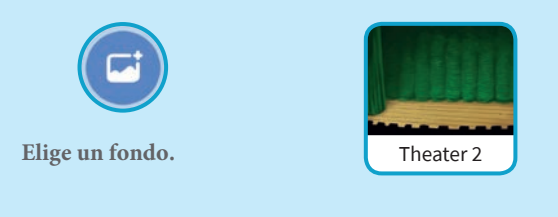

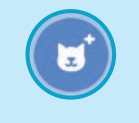

**Elige el tambor.**

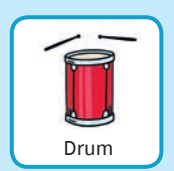

### **PROGRAMA**

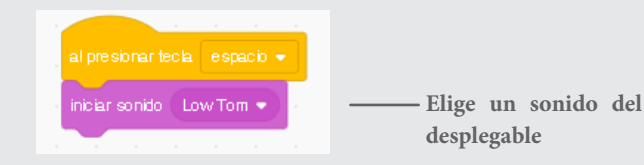

#### **PRUEBA**

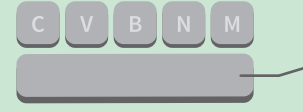

**Pulsa la tecla espacio.**

## **Haz un ritmo**

#### **Reproduce un bucle de sonidos de batería repetidos.**

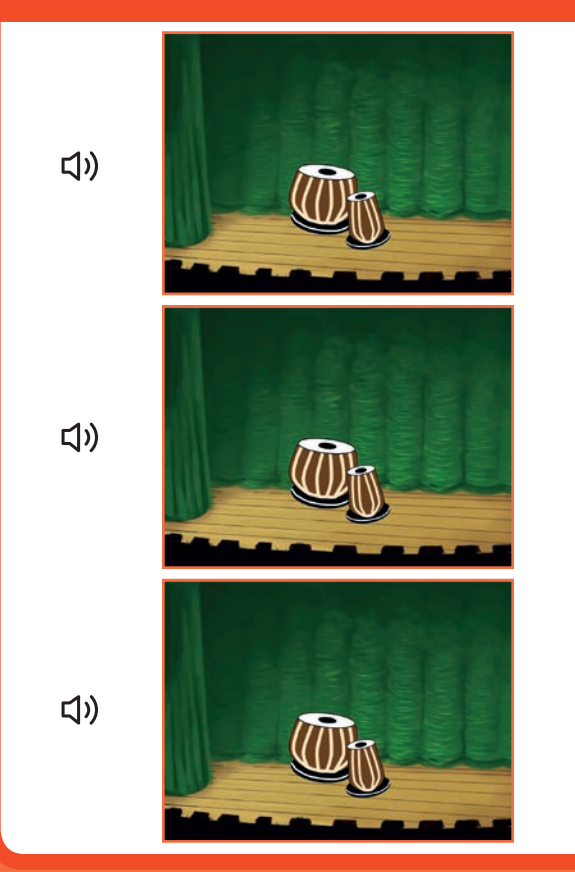

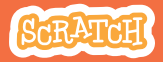

## **Hacer un ritmo scratch.mit.edu**

## **PREPARACIÓN**

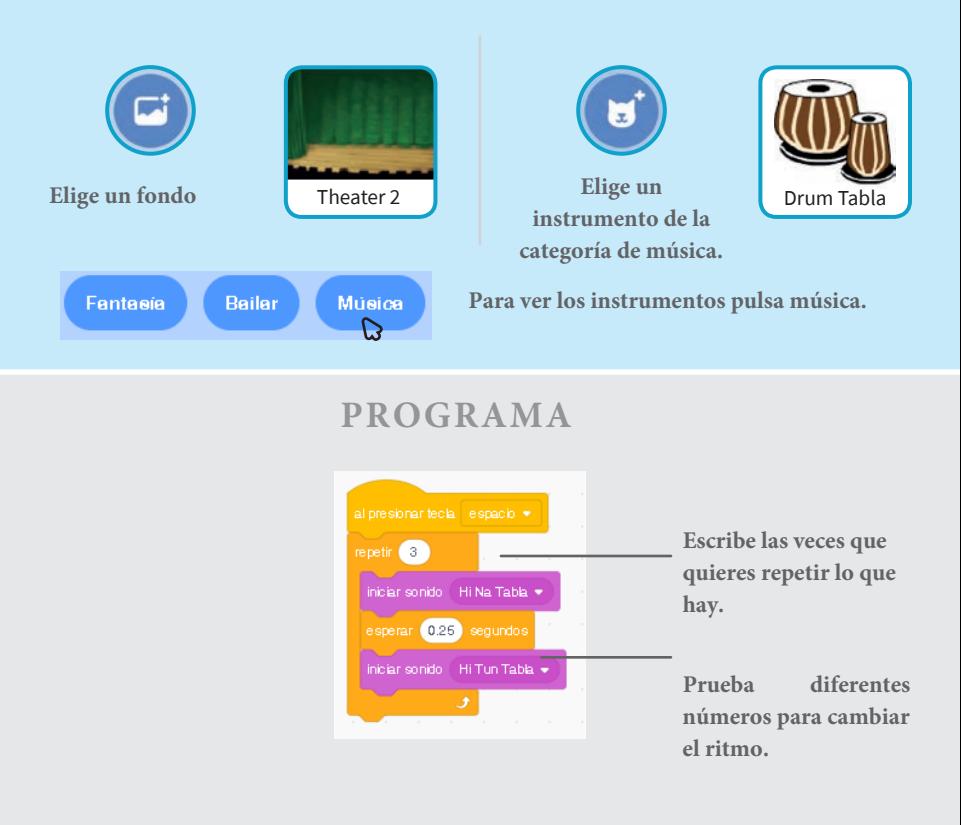

#### **PRUEBA**

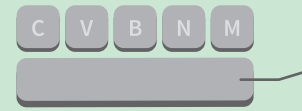

**Pulsa la tecla espacio.**

## **Animar un instrumento**

#### **Cambia entre disfraces para animar.**

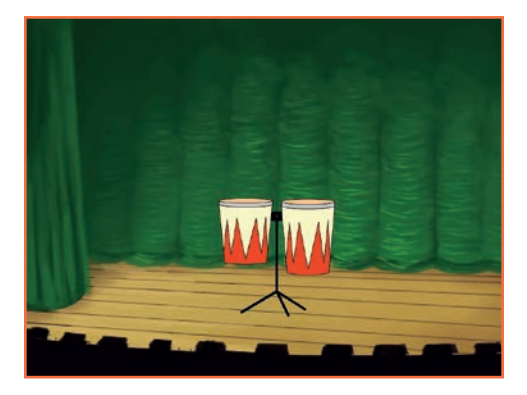

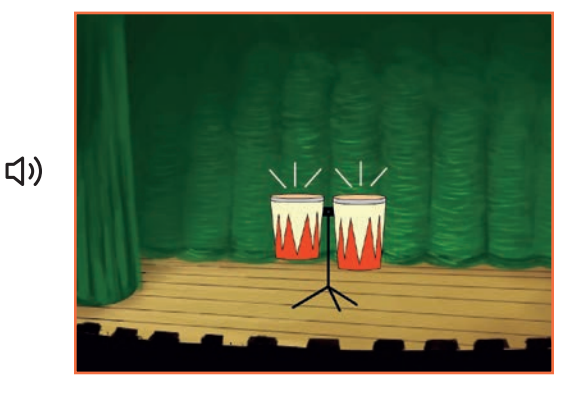

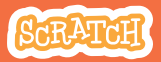

## **Animar un instrumento**

**scratch.mit.edu**

## **PREPARACIÓN**

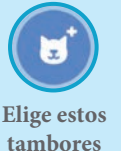

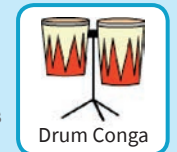

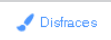

**Pulsa en disfraces para ver los disfraces disponibles.**

**También puedes cambiar el color de ellos.**

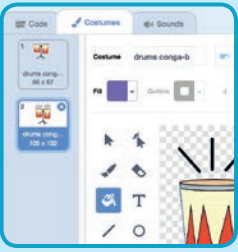

### **PROGRAMA**

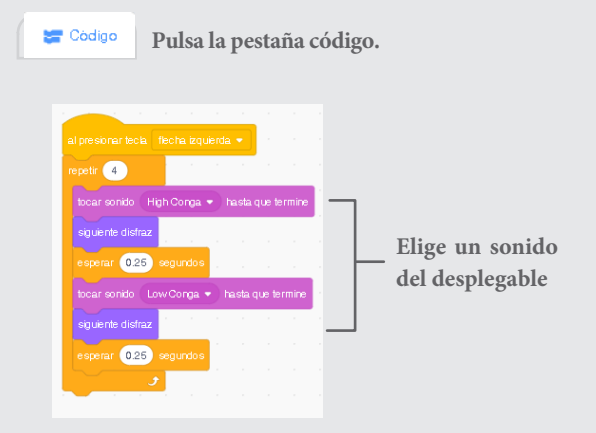

### **PRUEBA**

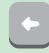

**Pulsa la flecha izquierda**

# **Haz una melodía**

#### **Reproduce una serie de notas.**

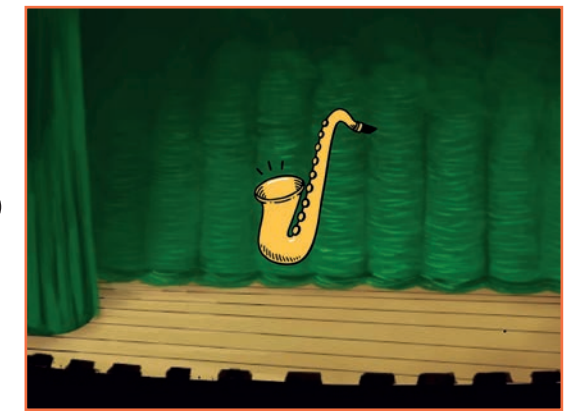

<br/> <br/> <br/><br/> $\label{eq:3}$ 

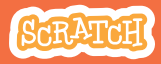

## **Hacer una melodía scratch.mit.edu**

## **PREPARACIÓN**

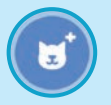

**Elige un instrumento como el saxofón**

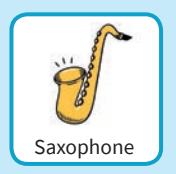

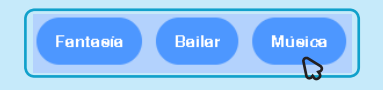

**Para ver los instrumentos pincha en la categoría música.**

#### **PROGRAMA**

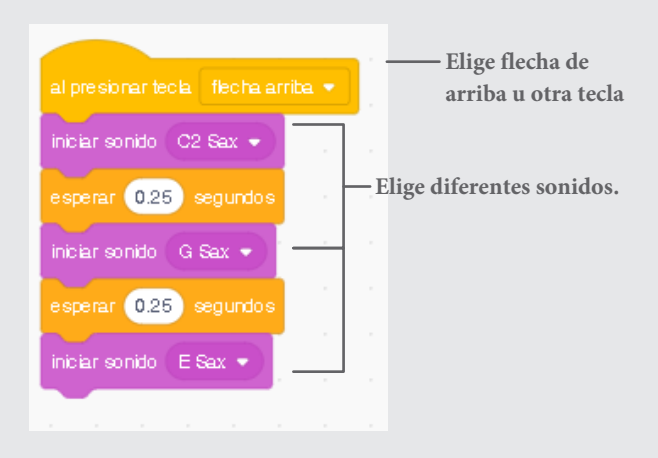

#### **PRUEBA**

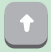

**Presiona la flecha arriba.**

## **Reproduce un coro**

#### **Reproduce más de un sonido al mismo.**

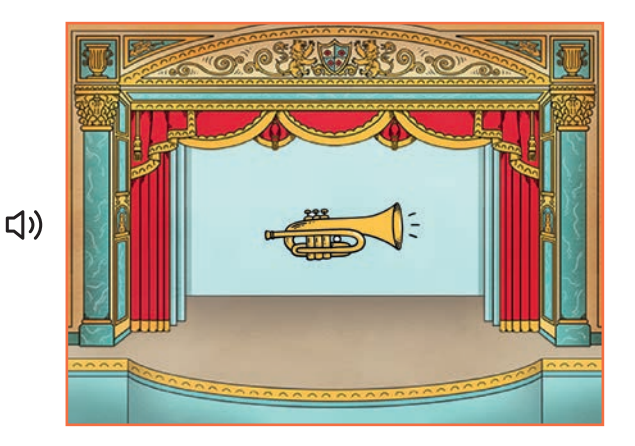

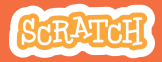

### **Reproduce un coro scratch.mit.edu**

## **PREPARACIÓN**

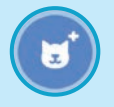

**Elige un instrumento como la trompeta**

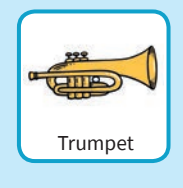

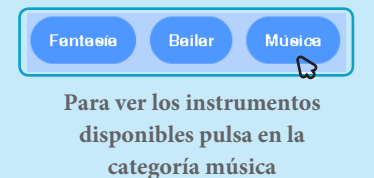

### **PROGRAMA**

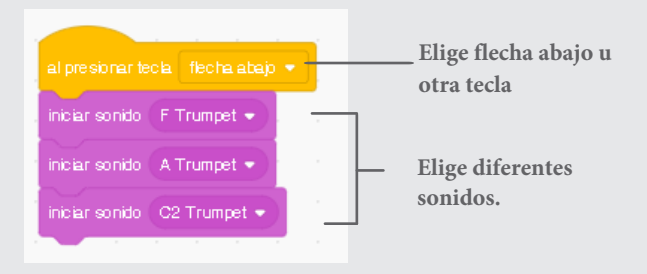

#### **PRUEBA**

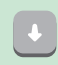

**Pulsa la flecha abajo.**

#### Tip

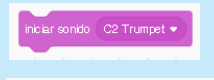

**Haz que los sonidos suenen al mismo tiempo.** 

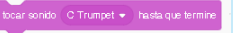

**Para reproducir sonidos uno detrás de otro.**

# **Canción sorpresa**

#### **Reproduce un sonido aleatorio de la lista de sonidos.**

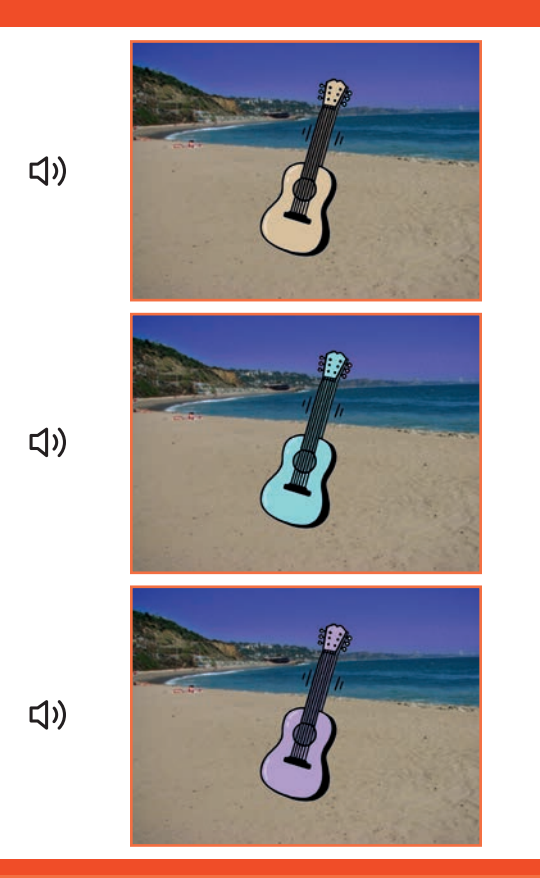

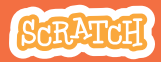

## **Canción sorpresa scratch.mit.edu**

### Get Ready

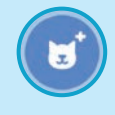

**Elige un instrumento como la guitarra**

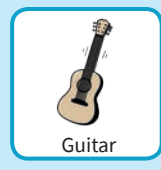

(b) Sonidos

**Pulsa en sonidos para ver cuántos sonidos tiene tu instrumento.**

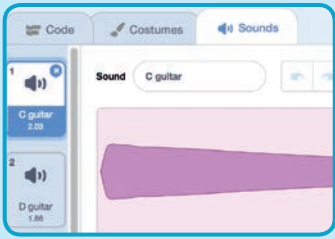

## **PROGRAMA**

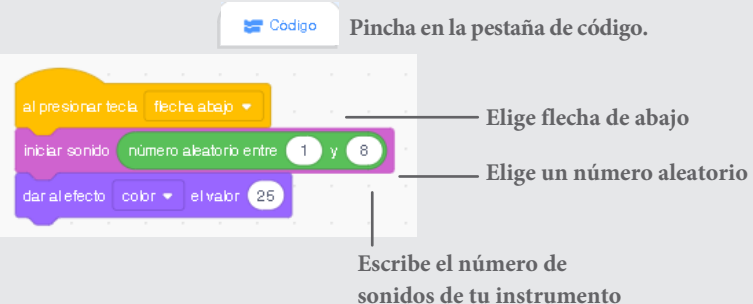

#### **PRUEBA**

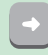

**Pulsa la flecha abajo.**

## **Sonidos vocales**

#### **Reproduce sonidos vocales.**

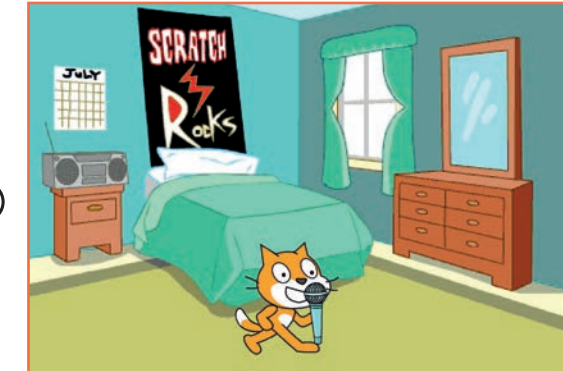

(小

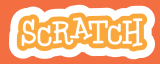

## **Sonidos vocales. scratch.mit.edu**

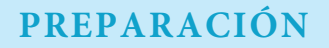

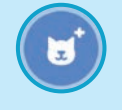

**Elige el objeto micrófono.**

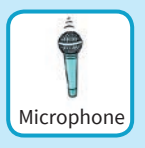

(b) Sonidos

**Selecciona la pestaña sonidos y mira los efectos vocales que tiene.**

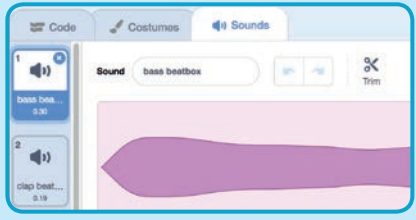

**PROGRAMA**

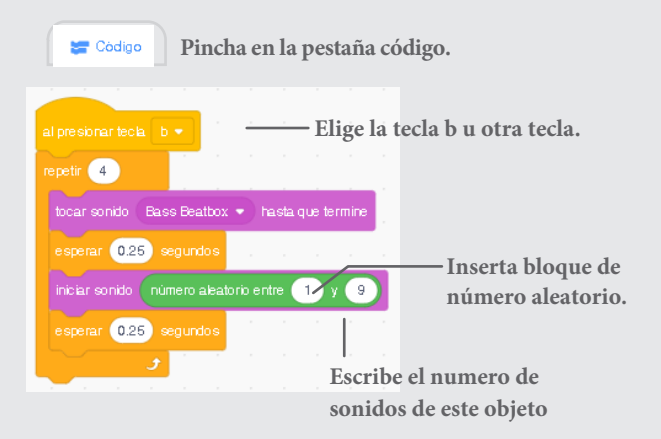

#### **PRUEBA**

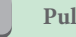

**Pulsa la letra b.**

# **Grabar sonidos**

#### **Graba tus propios sonidos.**

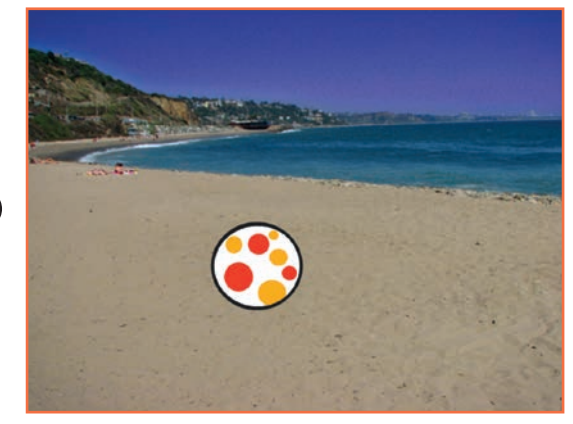

(小

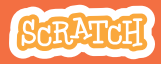

## **Grabar sonidos scratch.mit.edu**

## **PREPARACIÓN**

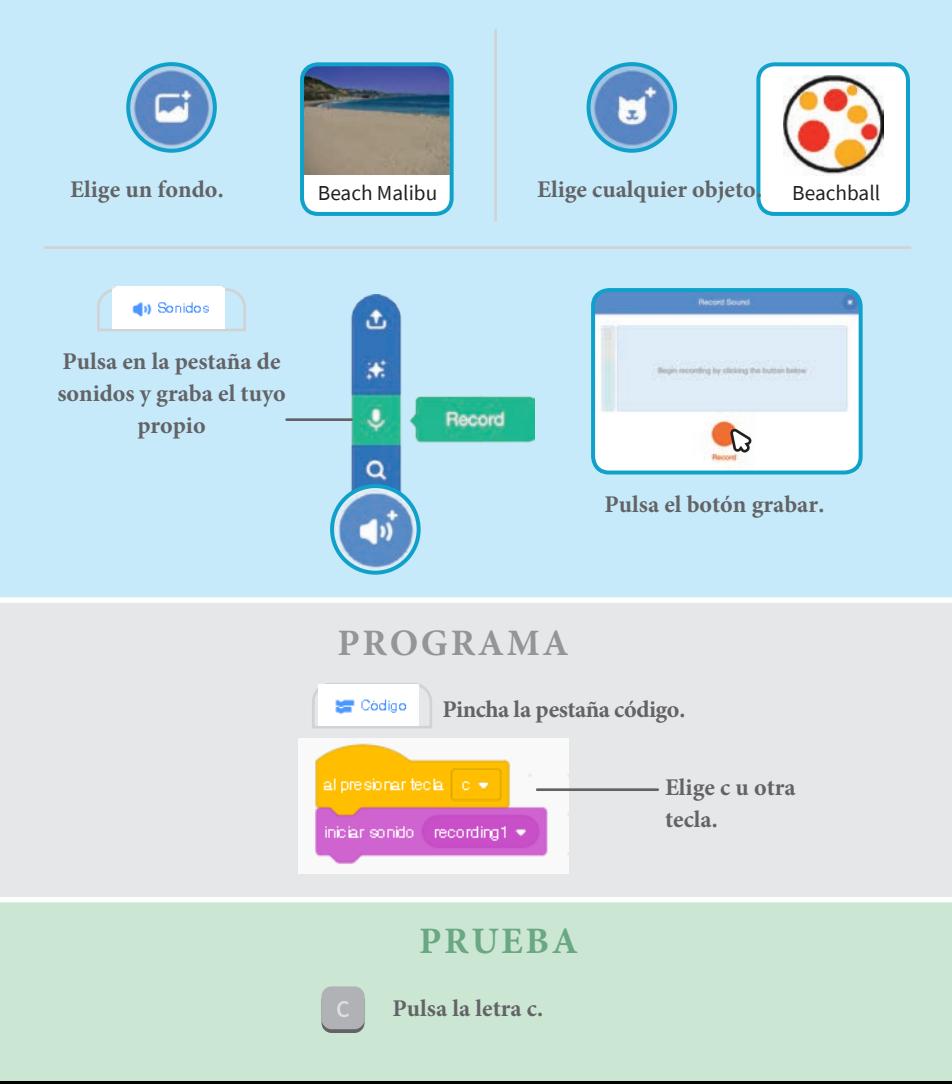

## **Toca una canción**

#### **Añade música de fondo.**

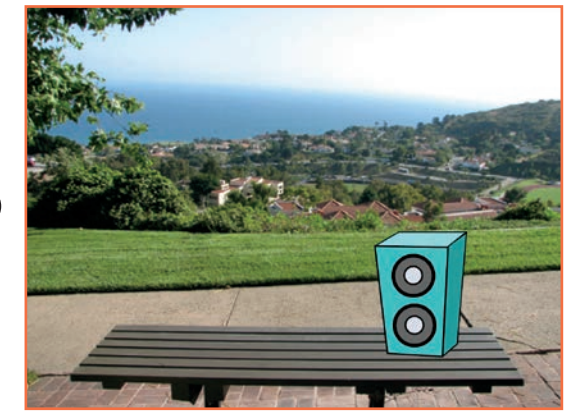

(小

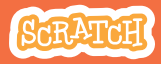

## **Toca una canción scratch.mit.edu**

## **PREPARACIÓN**

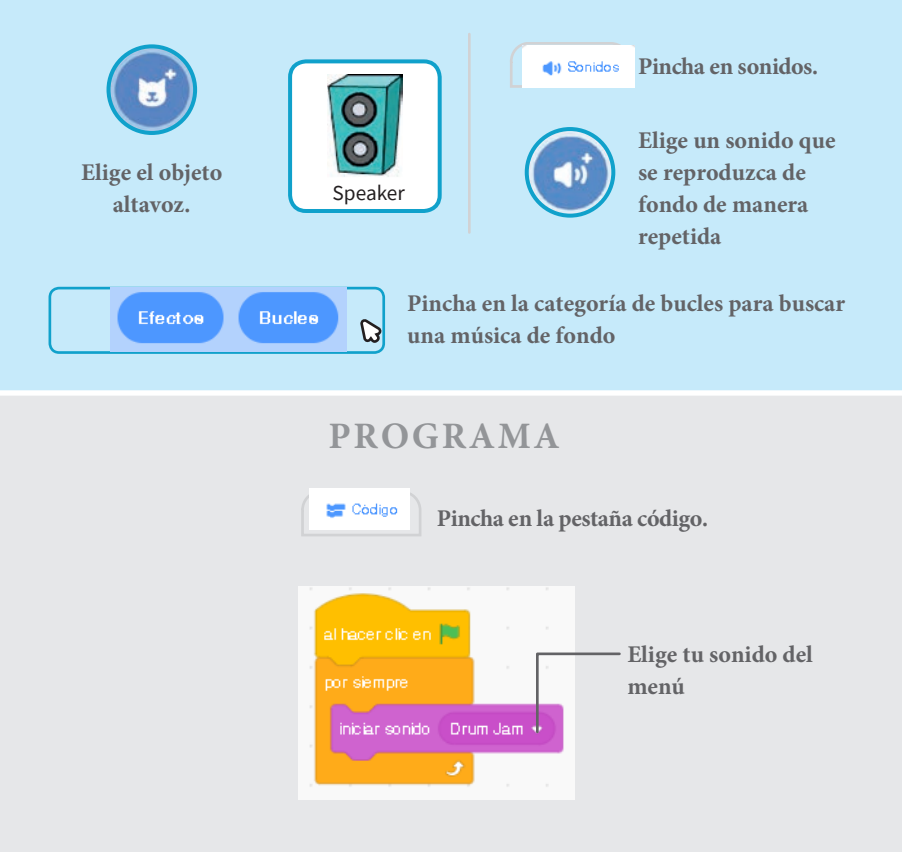

#### **PRUEBA**

**Pincha en la bandera**

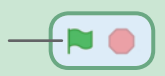